# **NoRedInk and Clever Integration Guide for Admins**

#### **How does NoRedInk integrate with Clever?**

NoRedInk and Clever Secure Sync's integration makes class management easy for Premium users. Using up-to-date information from your SIS (Student Information System), classes will be automatically created and teachers' rosters updated regularly.

- Teachers' classes are automatically created in NoRedInk once teachers log in to NoRedInk via Clever.
- Class rosters are regularly synced to reflect enrollment adjustments.
- Students are automatically enrolled in the correct class(es) on NoRedInk once they log in to NoRedInk via Clever.

## **How do I integrate Clever Secure Sync for NoRedInk at my school or district?**

Follow these quick steps to connect your school or district with NoRedInk on Clever for Premium Users.

- 1. Navigate to NoRedInk on the Clever App Gallery <https://clever.com/app-gallery/NoRedInk>
- 2. Click **Install now** and request to share data with NoRedInk

*To learn more about which data fields should be shared for a smooth integration, click [here.](https://noredink.zendesk.com/hc/en-us/articles/360030883752#datafields)*

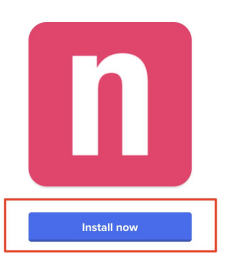

3. Notify your NoRedInk Customer Success Manager. Once we have approved the request to connect, you'll receive an email notification from Clever.

That's it! Your school or district's Clever integration with NoRedInk is now set up. Your teachers' classes will automatically be created. Students will also be auto-enrolled in the correct classes when they log in via your Clever portal.

## **How will Clever Secure Sync impact teachers and students on NoRedInk?**

● Teachers and students can create their NoRedInk accounts by logging in to your school or district's unique Clever Portal and clicking the NoRedInk app. As a best practice, we recommend sharing this [guide](https://noredink.zendesk.com/hc/en-us/articles/360030794612) with your teachers to get started!

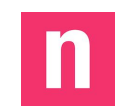

- If teachers and/or students already have NoRedInk accounts, we recommend they link their accounts with Clever using these [step-by-step](https://noredink.zendesk.com/hc/en-us/articles/360031188451-How-do-I-link-my-existing-NoRedInk-account-with-Clever-) directions to avoid duplicate accounts and possible data loss.
- **•** If teachers have already manually created classes, we recommend they archive those [classes](https://noredink.zendesk.com/hc/en-us/search/click?data=BAh7CjoHaWRpBFPGQww6CXR5cGVJIgxhcnRpY2xlBjoGRVQ6CHVybEkiYWh0dHBzOi8vbm9yZWRpbmsuemVuZGVzay5jb20vaGMvZW4tdXMvYXJ0aWNsZXMvMjA1NzY4Mjc1LUhvdy1kby1JLXJlbW92ZS1vci1hcmNoaXZlLWEtY2xhc3MtBjsHVDoOc2VhcmNoX2lkSSIpNmEyMjFjYWQtYjY2Ny00Y2YwLTlmYzktZjRhYmM2ZDJiMDVjBjsHRjoJcmFua2kH--3e78c9a9741f73426e141e1abf7a4a7829c03ae9) to avoid duplicates. Teachers can identify which classes are synced to Clever on the "Manage Classes" page to help with this!

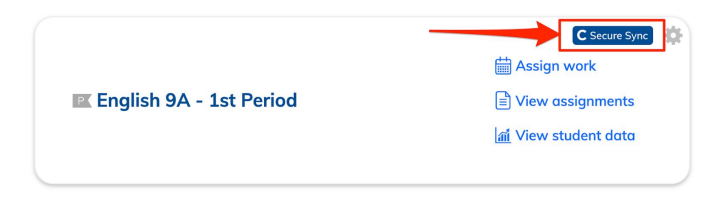

#### **Who can I contact if I have questions about Clever and NoRedInk?**

Check out our Clever [Frequently](https://noredink.zendesk.com/hc/en-us/articles/360030883752) Asked Questions for more information and helpful troubleshooting tips!

If you have a question related to data within or coming from [Clever](https://support.clever.com/hc/en-us), please contact Clever [support](https://support.clever.com/hc/en-us).

If you have a question about NoRedInk, please submit a ticket to our [NoRedInk](https://www.noredink.com/support) Support [Team](https://www.noredink.com/support) or email us at [support@noredink.com](mailto:support@noredink.com). We're happy to help!